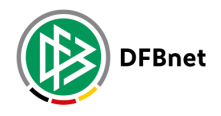

## **27 FUSSBALL.DE**

## **DIE FUSSBALL.DE FANCARD DIGITALE KONTAKTERFASSUNG FÜR VEREINE**

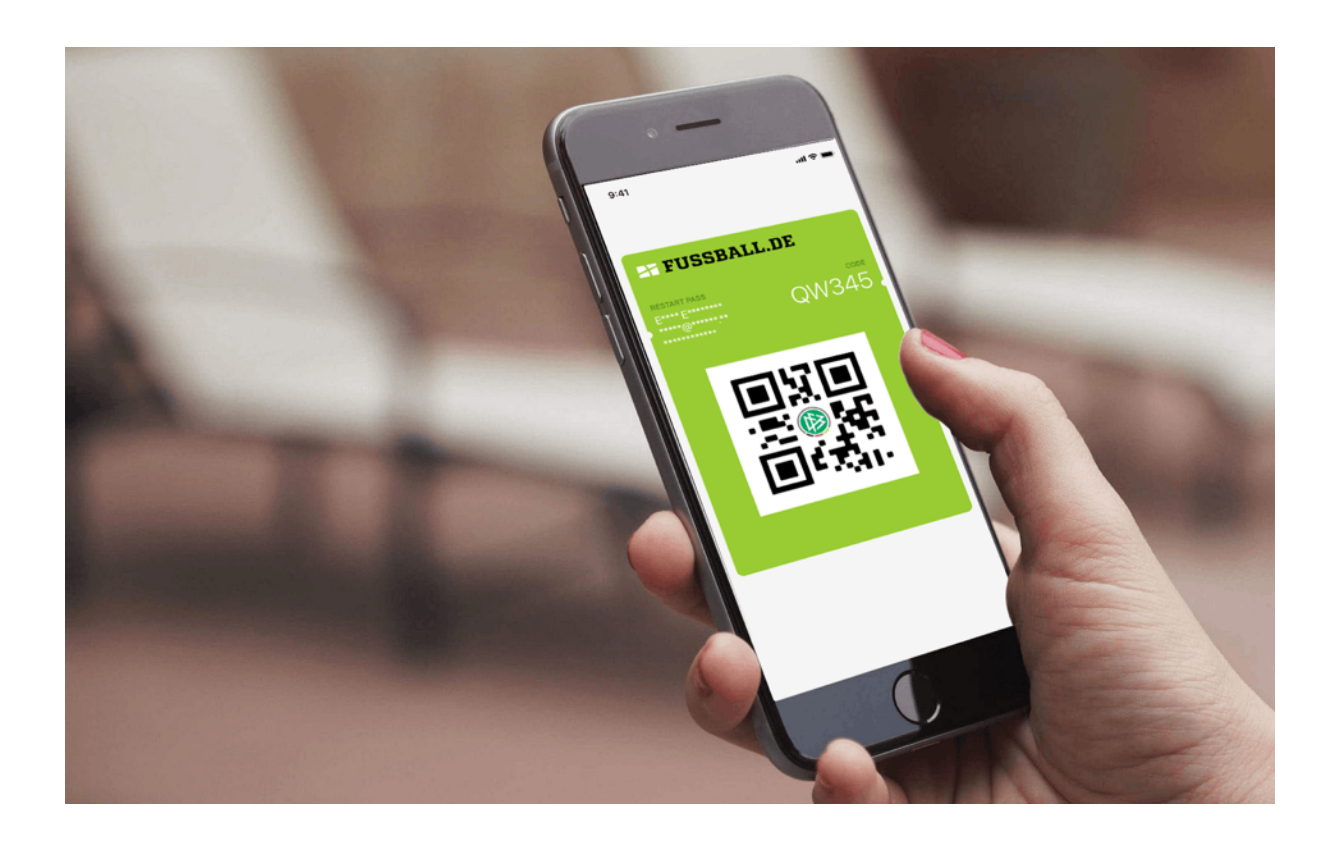

*Zur besseren Lesbarkeit wird in diesem Dokument auf die gleichzeitige Verwendung männlicher und weiblicher Sprachformen verzichtet. Es wird das generische Maskulinum verwendet, wobei beide Geschlechter gleichermaßen gemeint sind.*

#### **Was ist die FUSSBALL.de Fancard?**

Die Corona-Schutzverordnung Ihres Bundeslandes schreibt vor, dass bestimmte Kontaktdaten von Besuchern bei Fußballspielen und Vereinsterminen (z.B. Trainings, Mannschaftssitzungen, o.ä.) abgefragt werden müssen. Mit der FUSSBALL.DE Fancard bietet die DFB GmbH eine digitale und kostenlose Lösung an, mit der diese Daten durch die Vereine ganz einfach ohne Stift und Papier digital erfasst, gespeichert und im Infektionsfall ausgewertet werden können.

Zuschauer, Spieler, Trainer, Eltern etc. können ihre Daten in der FUSSBALL.DE-App registrieren, ohne sich anmelden zu müssen, bekommen einen persönlichen Code zugewiesen, speichern anschließend die Fancard mit dem Code auf ihrem Smartphone und können durch Vorzeigen des Codes am Einlass für eine Veranstaltung (z.B. ein Training) "eingecheckt" werden. Sicher, datenschutzkonform, ohne einen Zettel ausfüllen zu müssen.

**Damit Ihre Besucher dies tun können, müssen Sie im Verein die DFBnet-Anwendung "Zuschauerregistrierung" nutzen. Auf den folgenden Seiten haben wir die dafür erforderlichen Schritte für Sie zusammengefasst.**

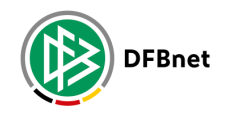

# **Aktivierung im DFBnet**

Für den Vereinsadministrator **Die Anwendung aktivieren**

Um die Zuschauerregistrierung nutzen zu können, muss ein Vereinsadministrator im DFBnet zunächst zwei Berechtigungen vergeben:

**- "Manager":** Darf in der DFBnet App den Auftragsverarbeitungsvertrag für Ihren Verein annehmen und die Anwendung damit für die Benutzung freigeben. Darf außerdem im Infektionsfall Kontaktdaten zur Weiterleitung an die zuständigen Behörden auswerten.

**- "Erfasser":** Darf nach der einmaligen Freigabe durch den "Manager" Termine für den Verein anlegen und am Einlass mit der DFBnet-App die Fancards der Besucher scannen.

#### **1. Benutzer suchen**

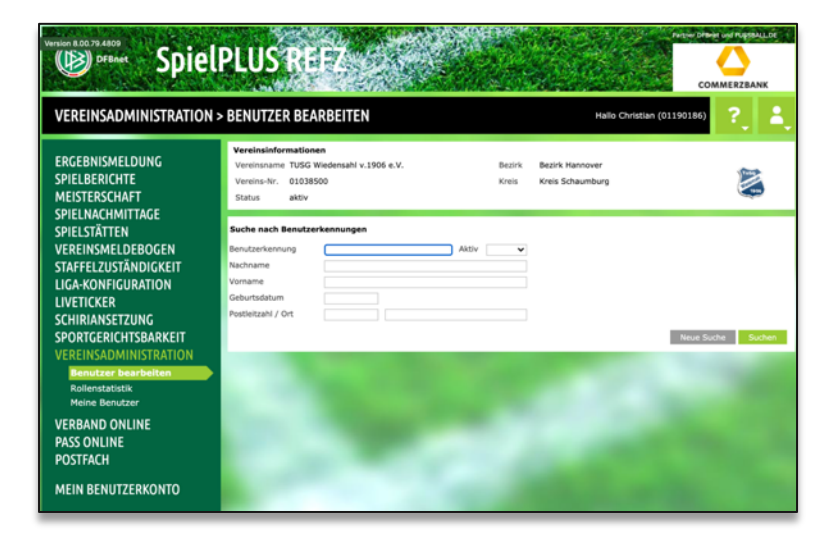

Suchen Sie die Benutzer, die Sie für die Anwendung berechtigen wollen.

#### **2. Benutzerauswahl**

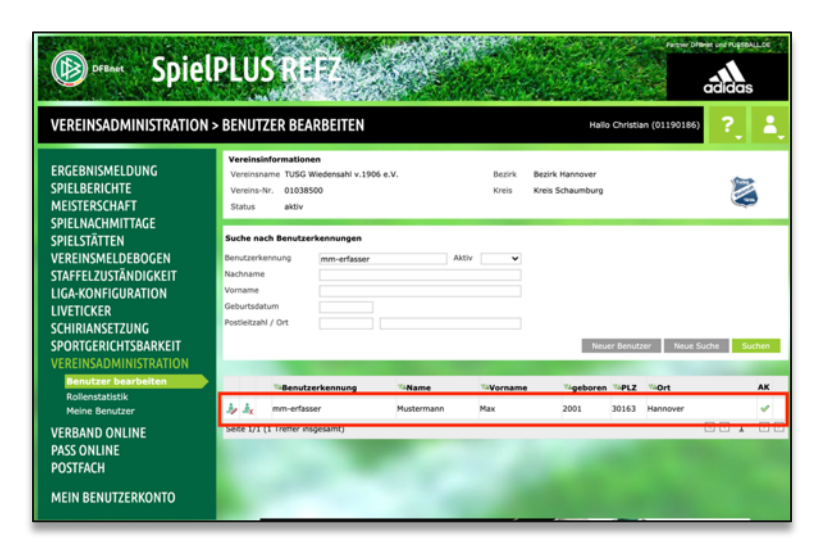

Wählen Sie den Benutzer aus dem Suchergebnis aus.

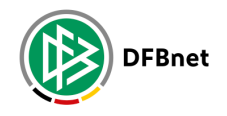

**27 FUSSBALL.DE** 

#### **3. Benutzer bearbeiten**

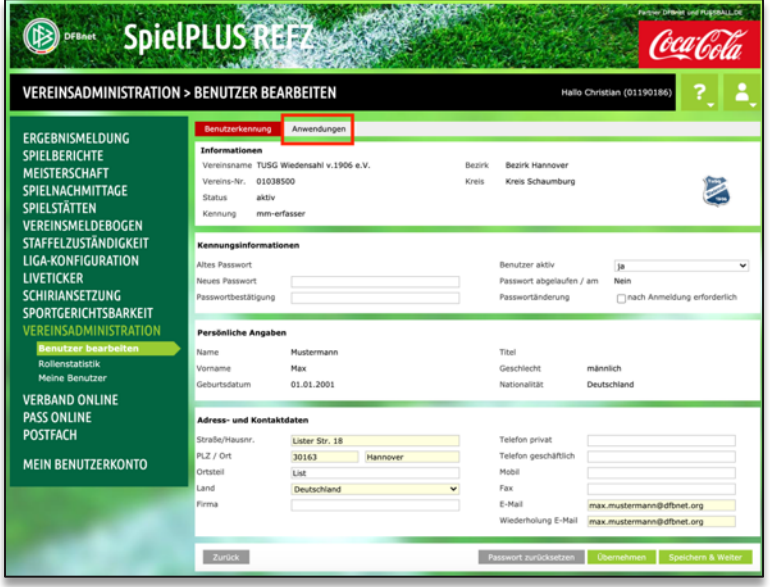

Öffnen Sie die Anwendungen des Benutzers.

## **4. Rollen für die Zuschauer-Registrierung vergeben**

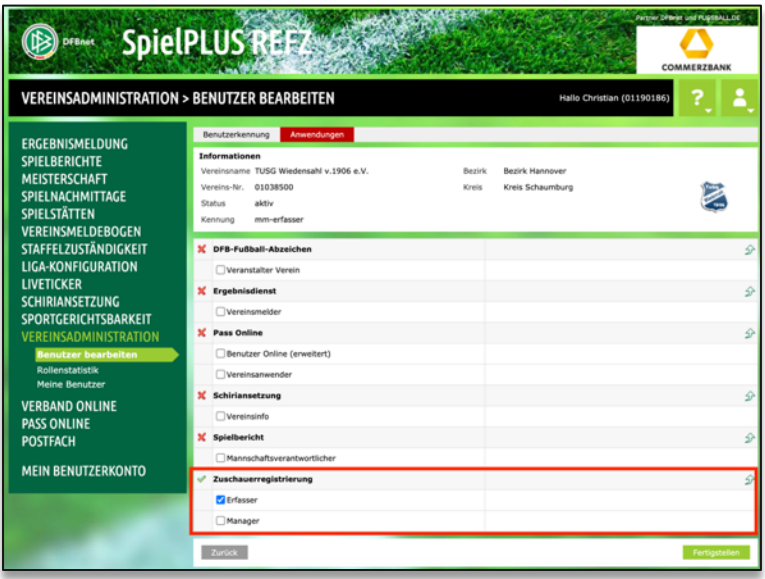

Weisen Sie dem Benutzer die gewünschte Berechtigung in der Anwendung zu.

*Hinweis: ein Benutzer kann auch gleichzeitig als Manager und Erfasser berechtigt werden und dann beide Rollen für Ihren Verein einnehmen.*

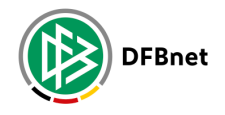

# **Zustimmung zum AVV**

Für den Manager **Auftragsverarbeitungsvertrag zustimmen**

Damit die DFB GmbH die Zuschauer-Daten Ihrer Vereinsveranstaltungen speichern darf, muss der *Manager* dieser Speicherung (der "Auftragsverarbeitung" durch die DFB GmbH) einmalig zustimmen. Dieser Schritt ist aus Datenschutzgründen vorgeschrieben und daher notwendig, damit *Erfasser* Ihres Vereins Besucher mit der Fancard einchecken können.

*Hinweis: Da die Anwendung komplett in der DFBnet-App zur Verfügung gestellt wird, muss der Manager dazu die App nutzen.*

## **1. Die Anwendung öffnen**

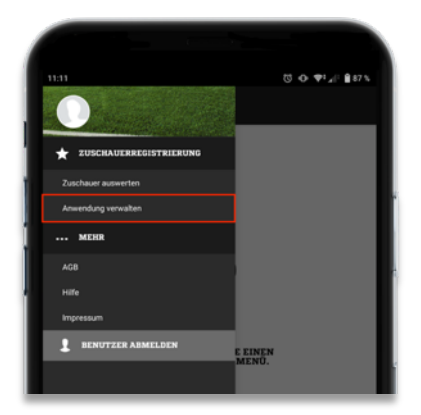

Wählen Sie in der Anwendung "Zuschauerregistrierung" den Menüpunkt "Anwendung verwalten" aus.

#### **2. Verein(e) werden angezeigt**

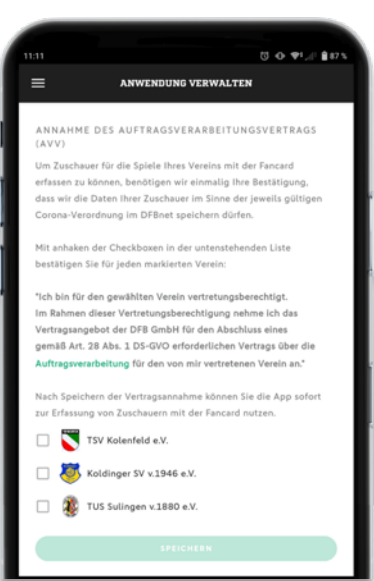

Sie erhalten eine Übersicht der Vereine, für die Sie der Auftragsverarbeitung zustimmen dürfen.

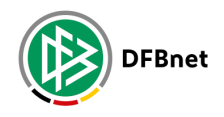

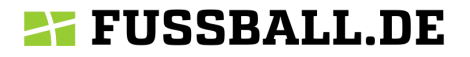

## **3. Verein(e) auswählen**

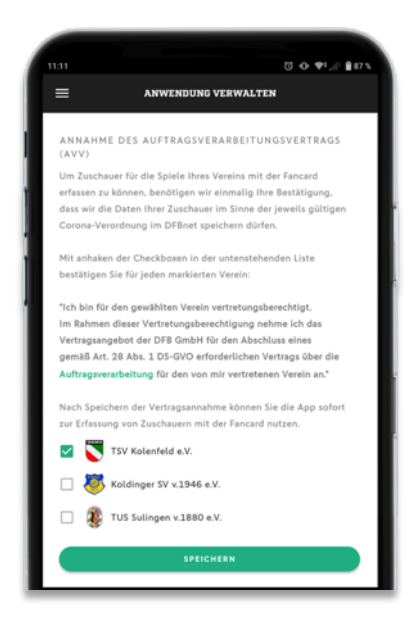

Markieren Sie die Checkbox(en) der infrage kommenden Vereine und tippen Sie auf "Speichern".

Sie bestätigen damit für jeden gewählten Verein:

*"Ich bin für den gewählten Verein vertretungsberechtigt. Im Rahmen dieser Vertretungsberechtigung nehme ich das Vertragsangebot der DFB GmbH für den Abschluss eines gemäß Artikel 28 Abs. 1 DS-GVO erforderlichen Vertrags über die Auftragsverarbeitung für den von mir vertretenen Verein an."*

Den Auftragsverarbeitungsvertrag finden Sie in der stets gültigen Fassung verlinkt in der Anwendung sowie mit Stand 26.10.2020 im Anhang dieses Dokuments.

#### **4. Fertig!**

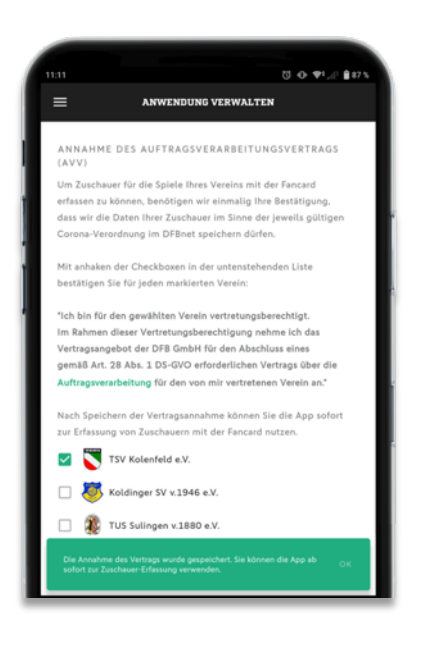

Sie haben die Anwendung für Ihre(n) Verein(e) per Zustimmung freigegeben. Ihre Erfasser können mit der App ab sofort Zuschauer mit einer Fancard einchecken.

*Hinweis: über den Menüpunkt "Anwendung verwalten" können Sie die Zustimmung zur Auftragsverarbeitung bei Bedarf jederzeit widerrufen. Wählen Sie dafür in der Vereinsübersicht einfach den / die Verein(e) wieder ab, für die Sie die Zustimmung zurückziehen möchten.*

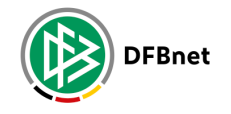

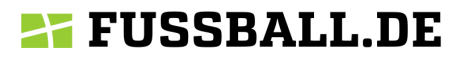

# **Termine anlegen**

#### Für den Erfasser **Termine für Ihren Verein anlegen**

Die Spiele eines Vereins werden über die Spielplanung im DFBnet automatisch für die Erfassung bereitgestellt. Für Ereignisse außerhalb des Spielbetriebs wie Trainings, Mannschafts- und Vorstandssitzungen und sonstige Veranstaltungen des Vereins, für die die Regeln zur Kontaktnachverfolgung gelten, kann der *Erfasser* in der Anwendung freie Termine vergeben.

*Hinweis: Da die Terminverwaltung komplett in der DFBnet-App zur Verfügung gestellt wird, muss der Erfasser die App nutzen.*

## **1. Die Anwendung öffnen**

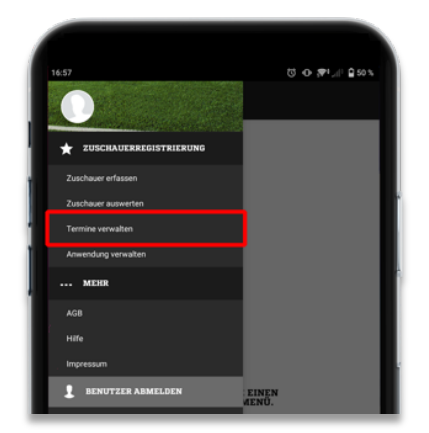

Wählen Sie in der Anwendung "Zuschauerregistrierung" den Menüpunkt "Termine verwalten" aus.

#### **2. Neuen Termin erstellen**

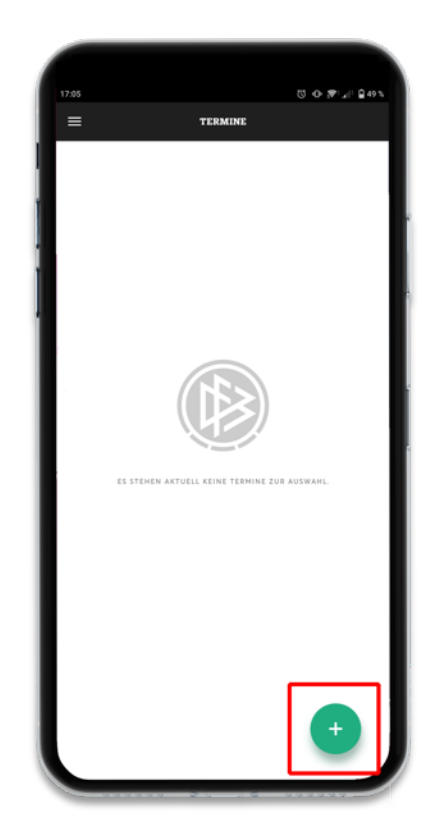

Tippen Sie in der Terminverwaltung auf das grüne (+) Icon, um einen neuen Termin anzulegen.

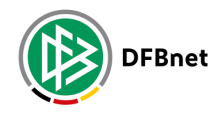

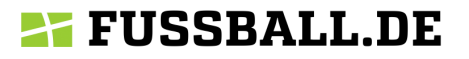

## **3. Termin anlegen**

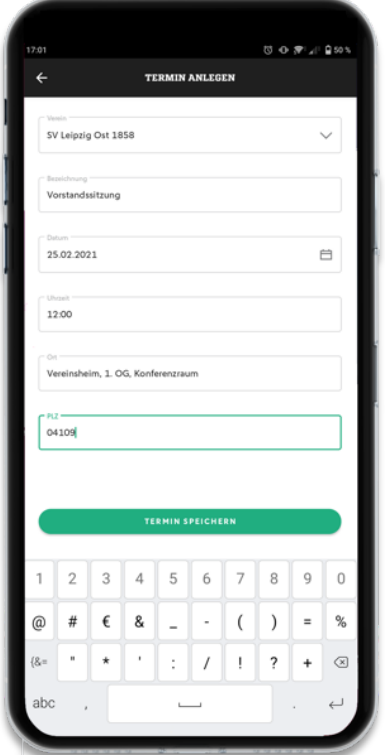

Termine sind immer an Vereine gebunden. Wählen Sie den Verein, für den Sie einen Termin erstellen möchten, und geben Sie die erforderlichen Daten ein.

**Die Postleitzahl muss dem Ort entsprechen, an dem Ihr Termin stattfindet**, um zu gewährleisten, dass die Daten der Teilnehmer gemäß der dort gültigen Corona-Schutzverordnung erfasst und gespeichert werden.

**Sie können nur Termine für Vereine anlegen, für die Sie als Erfasser berechtigt sind**. Sollten Sie keine Termine anlegen können, wenden Sie sich an Ihren Vereins-Administrator.

#### **4. Terminübersicht**

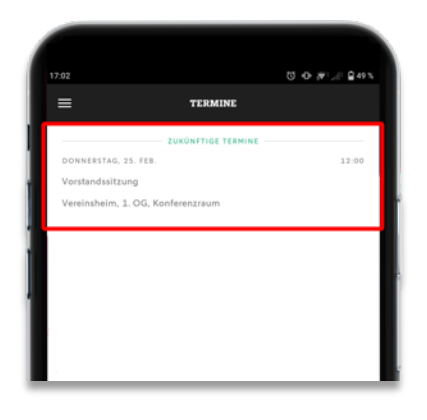

Wenn Ihr Termin angelegt wurde, erscheint er in der Terminübersicht. Um den Termin zu bearbeiten, tippen Sie auf den Termin in der Übersicht, um zurück ins Formular zu gelangen.

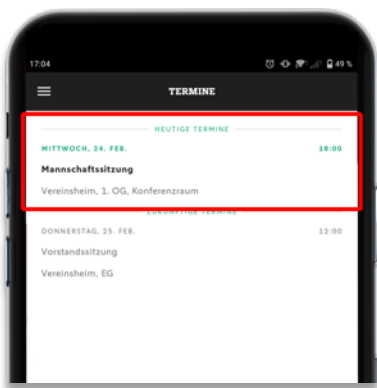

Termine am aktuellen Tag werden in der Übersicht zur besseren Sichtbarkeit optisch hervorgehoben dargestellt.

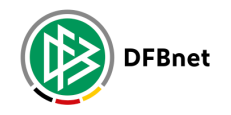

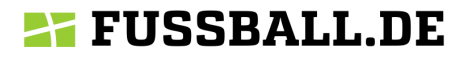

#### **5. Termine bearbeiten und löschen**

Sie können anstehende Termine jederzeit bearbeiten oder wieder löschen. Dazu haben Sie zwei Möglichkeiten:

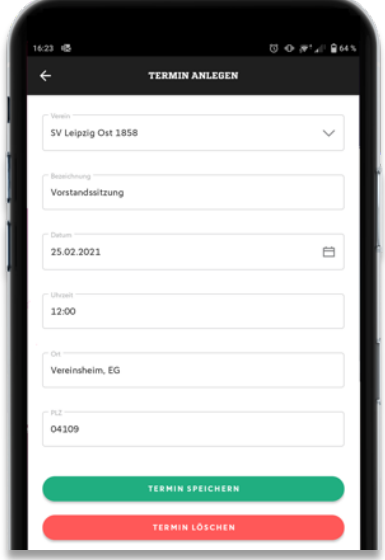

**1) Tippen Sie auf den Termin in der Terminübersicht.** Es wird das Formular für den Termin geladen und Sie können die gewünschten Änderungen vornehmen oder den Termin über den Button am unteren Ende löschen.

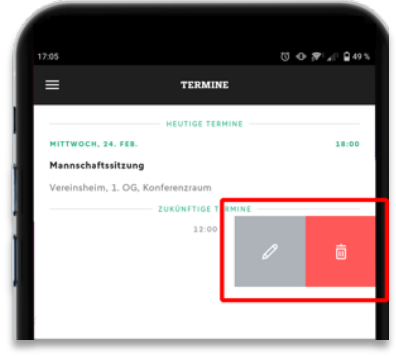

**2) Schieben Sie den Termin auf dem Display nach links.** Über das Menü auf der rechten Seite können Sie den Termin bearbeiten oder direkt aus der Übersicht löschen.

*Hinweis: Das Löschen von Terminen muss bestätigt werden, bevor die Löschung durchgeführt wird.*

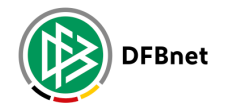

## **Erfassung per QR-Code**

#### Für den Erfasser **Besucher beim Einlass erfassen**

Als *Erfasser* sind Sie berechtigt, Fancards am Einlass einer Veranstaltung (Spiele, Trainingseinheiten oder andere Termine) mit der Anwendung in der DFBnet-App zu scannen und so die Kontaktdaten der Besucher zu erfassen.

*Hinweis: Da die Anwendung komplett in der DFBnet-App zur Verfügung gestellt wird, muss der Erfasser die App nutzen.*

#### **1. Die Anwendung öffnen**

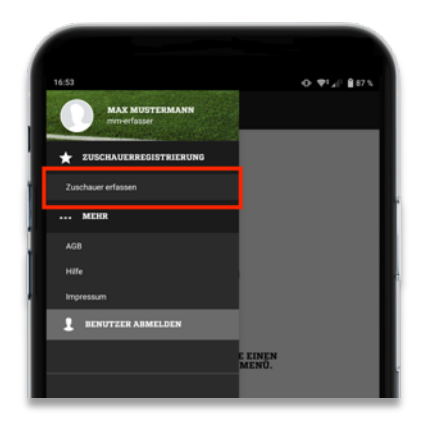

Wählen Sie in der Anwendung "Zuschauerregistrierung" den Menüpunkt "Zuschauer erfassen" aus.

#### **2. Spiel auswählen**

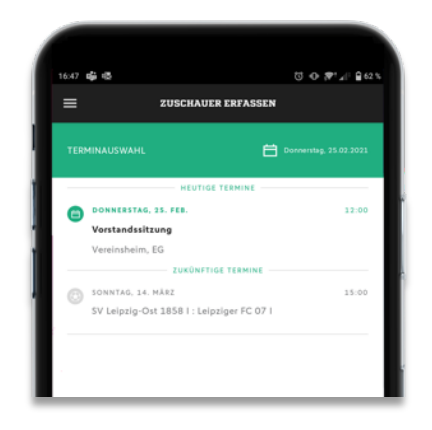

In der Terminauswahl finden Sie die Spiele und Termine des Vereins, für den Sie berechtigt sind, Zuschauer zu erfassen. **Anstehende und laufende Veranstaltungen am aktuellen Tag sind zur besseren Sichtbarkeit optisch hervorgehoben.**

Tippen Sie auf die Veranstaltung, für das Sie Besucher erfassen möchten, um den Scanner zu laden.

Um Besucher nachträglich erfassen zu können, sind auch vergangene Termine auswählbar. Und damit Sie besser planen können werden Ihnen bereits Veranstaltungen angezeigt, die in der Zukunft stattfinden.

*Hinweis: Um die Anwendung zu öffnen und Veranstaltungen auszuwählen, müssen Sie online sein. Stellen Sie daher sicher, dass Sie eine Datenverbindung haben, wenn Sie die Terminauswahl laden. Die Erfassung von Besuchern funktioniert auch offline.*

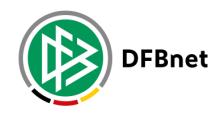

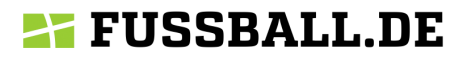

#### **3. QR-Code-Scanner**

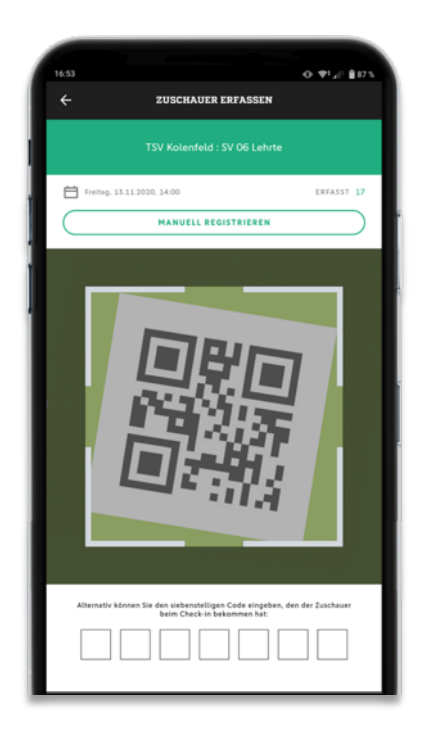

Nach Auswahl eines Spiels oder Termins können Sie den QR-Code auf der Fancard des Besuchers mit der Kamera in der Anwendung scannen.

Positionieren Sie dazu Ihr Smartphone so, dass der Code, den Ihnen der Besucher zeigt (entweder auf seinem Smartphone oder ausgedruckt) in der Mitte des Kamera-Ausschnitts zu sehen ist.

Mehr müssen Sie nicht tun: Der Scanner erfasst den Code automatisch und gibt Ihnen eine Rückmeldung, ob der Code gültig ist.

#### **4. Besucher erfolgreich erfasst**

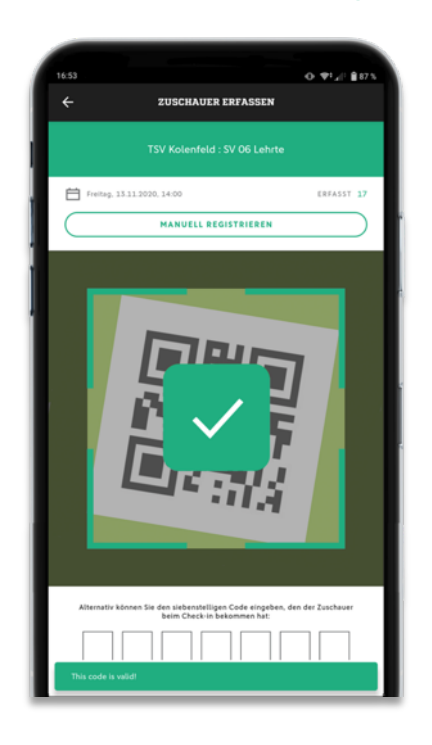

Bei einem gültigen Code wird Ihnen in der Kamera ein grün hinterlegter Haken angezeigt. Zudem vibriert Ihr Smartphone kurz. **Der Besucher ist erfasst und darf hinein.**

Nach dem Scannen eines Codes kehrt die Anwendung nach wenigen Sekunden automatisch zurück zur Kamera und Sie können sofort weitere Besucher erfassen.

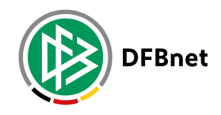

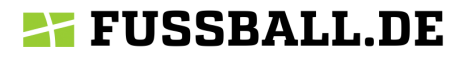

#### **5. Fehlerhafter Scan**

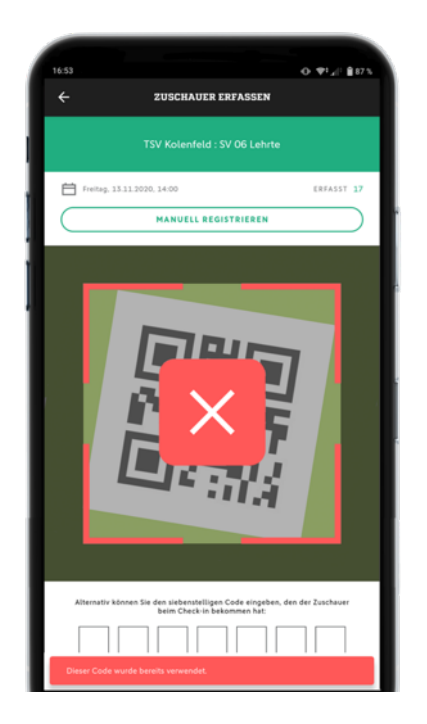

Bei einem ungültigen Code bekommen Sie eine rot hinterlegte Warnmeldung ohne Vibration.

Gründe dafür sind entweder, dass der Besucher keine gültige Fancard hat oder bereits für die Veranstaltung erfasst wurde.

Besucher ohne gültige Fancard können von Ihnen manuell registriert werden (s. Seite 12) und **dürfen vorher nicht zum Spiel.**

#### **6. Zuschauer-Zähler**

# $Q = \nabla^2 A^2$  (187) **ZUSCHAUFR ERFASSEN** 白 MANUELL REGISTRIEREN

Jeder erfolgreich erfasste bzw. registrierte Besucher wird mitgezählt, damit Sie bei Veranstaltungen mit limitierter Besucher-Anzahl den Überblick über die bereits erfassten Besucher behalten.

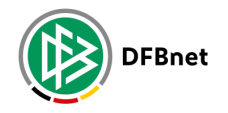

# **Manuelle Erfassung mit Code**

#### Für den Erfasser **Fancard kann nicht gescannt werden**

Es ist möglich, dass die Fancard eines Besuchers einmal nicht gescannt werden kann. Dies kann z.B. an den Lichtverhältnissen liegen oder daran, dass der Ausdruck des Besuchers verschmutzt oder anderweitig unleserlich ist.

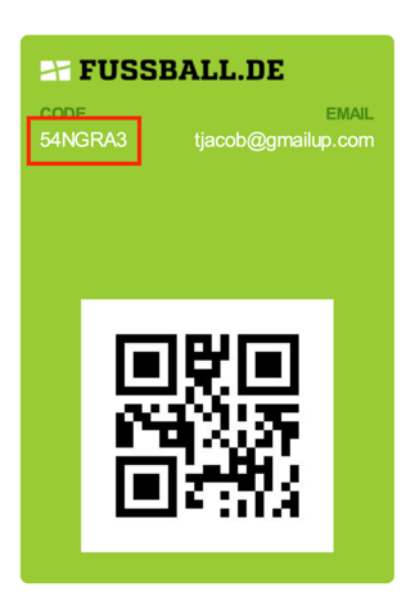

Für diesen Fall enthält die Fancard des Besuchers einen 7 stelligen Code, den Sie als Erfasser anstelle des Scanners zur **manuellen Erfassung** nutzen können.

#### **1. Manuelle Erfassung starten**

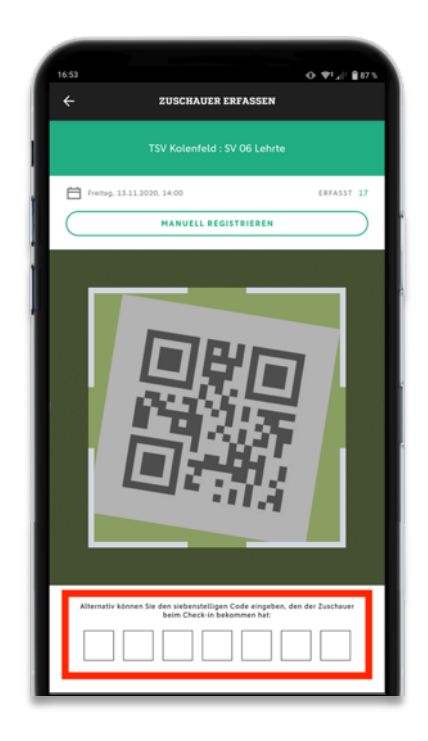

Tippen Sie in der Anwendung in das Eingabefeld unterhalb des Scanners.

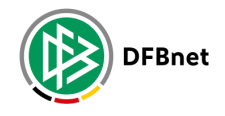

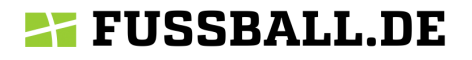

## **2. Code-Eingabe**

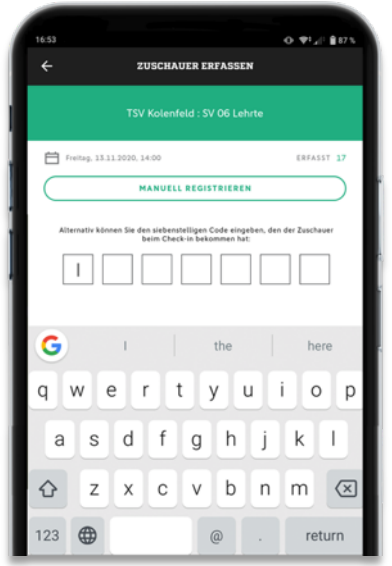

Der Scanner wird ausgeblendet, Sie können mit der Eingabe des Codes über die Tastatur Ihres Smartphones starten.

#### **3. Code eingeben**

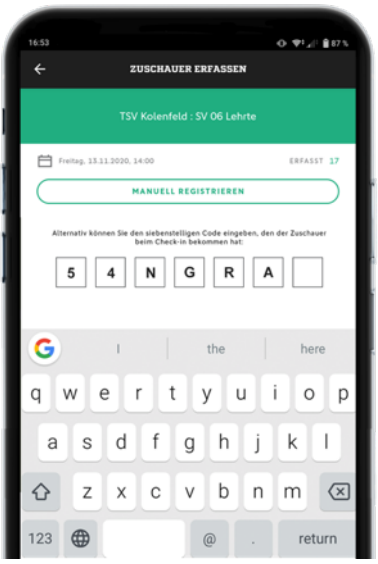

Geben Sie den 7-stelligen Code des Besuchers Zeichen für Zeichen ein.

Wenn alle 7 Zeichen eingegeben wurden, müssen Sie nichts weiter tun, der Code wird automatisch überprüft.

## **4. Überprüfung der Eingabe**

Wenn der Code überprüft wurde, wird die Kamera wieder eingeblendet. **Das Verhalten im Erfolgsoder Fehlerfall ist identisch mit dem Scannen eines QR-Codes.**

Bei einem gültigen Code wird Ihnen in der Kamera ein grün hinterlegter Haken angezeigt. Zudem vibriert Ihr Smartphone kurz. **Der Besucher ist erfasst und darf hinein.**

Bei einem ungültigen Code bekommen Sie in der Kamera eine rot hinterlegte Warnmeldung ohne Vibration angezeigt. Der Besucher hat entweder keine gültige Fancard, wurde bereits für die Veranstaltung erfasst oder es wurde ein falscher Code eingegeben.

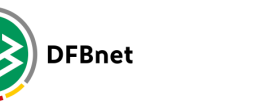

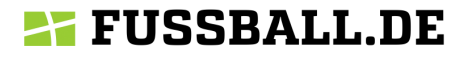

In diesem Fall können Sie die Code-Eingabe wiederholen, um sicherzugehen, dass Sie alles richtig eingegeben haben. Besucher ohne gültige Fancard können von Ihnen manuell registriert werden (s. Seite 15) und **dürfen vorher nicht hinein.**

Nach der Eingabe eines Codes kehrt die Anwendung zurück zur Kamera und Sie können sofort weitere Besucher erfassen.

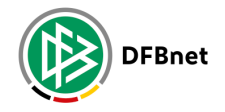

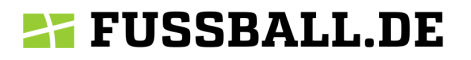

# **Manuelle Registrierung**

#### Für den Erfasser **Besucher hat keine Fancard**

Viele Besucher von Spielen, Trainings oder anderen Terminen Ihres Vereins werden die Fancard noch nicht nutzen oder kennen, gerade in der Anfangszeit. Daher ist es in der Anwendung möglich, Kontaktdaten manuell für die Veranstaltung zu registrieren und sie so auch ohne Fancard zu erfassen.

## **1. Manuelle Registrierung**

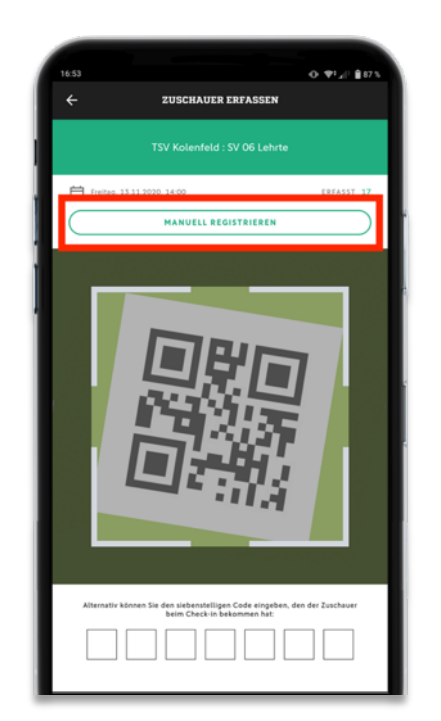

Um die Daten eines Besuchers vor Ort zu registrieren, tippen Sie oberhalb des Scanners auf den Button "Manuell registrieren", um das Registrierungsformular zu laden und die Daten des Besuchers eingeben zu können.

#### **2. Daten eingeben**

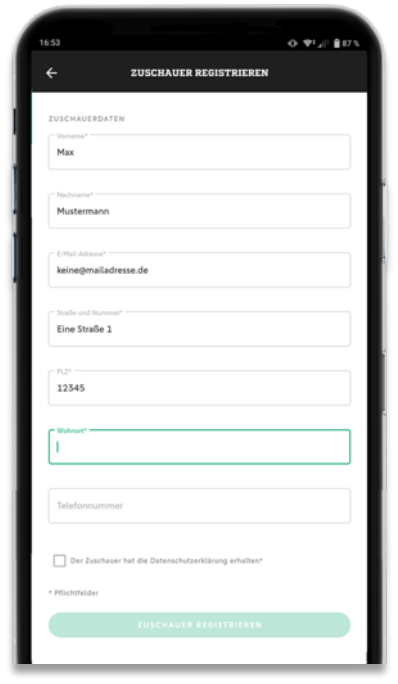

Nehmen Sie die Daten des Besuchers auf. **Es werden nur die Daten abgefragt, die gemäß der Corona-Schutzverordnung in Ihrem Bundesland für die Kontaktnachverfolgung vorgeschrieben sind.** Alle Angaben sind Pflichtfelder.

Weisen Sie den Besucher auch darauf hin, dass die Angabe falscher Daten rechtliche Konsequenzen sowohl für den Verein als auch den Besucher haben kann und die mögliche Unterbrechung von Infektionsketten verhindert.

**Besucher ohne Fancard dürfen erst zur Veranstaltung, wenn ihre Daten vollständig und korrekt erfasst wurden.** 

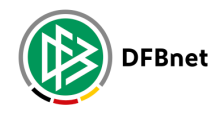

## **27 FUSSBALL.DE**

#### **3. Datenschutz und speichern**

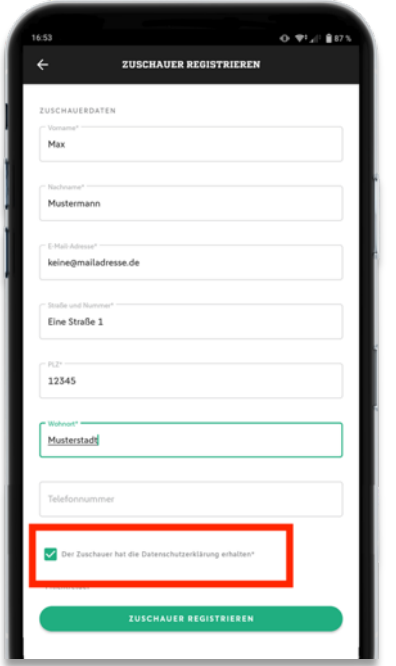

Weisen Sie den Besucher auf die Datenschutzerklärung hin und händigen Sie diese auf Anforderung ausgedruckt aus.

Tippen Sie auf "Zuschauer registrieren", um die Daten zu speichern.

**Die Daten des Besuchers werden nur für diese eine Veranstaltung registriert, nur ausgewertet, falls eine Covid-19-Infektion im Zusammenhang mit dem Spiel festgestellt wird, und nach Ablauf der vorgeschriebenen Frist wieder gelöscht.**

#### **4. Zuschauer ist registriert**

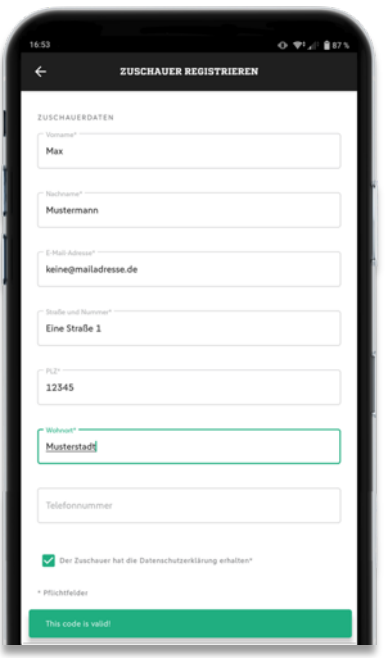

Nach speichern der Besucherdaten bekommen Sie eine entsprechende Meldung am unteren Rand des Bildschirms angezeigt.

#### **Der Besucher ist registriert und darf hinein.**

Nach wenigen Sekunden wird der Scanner wieder geladen, damit Sie sofort weitere Besucher erfassen können.

*Hinweis: da die Daten des Besuchers nur für die aktuelle Veranstaltung registriert werden, empfehlen Sie dem Besucher, sich einmalig auf FUSSBALL.de für eine Fancard zu registrieren und mit dieser künftig alle Spiele und Termine ohne weitere Datenabfragen zu besuchen.*

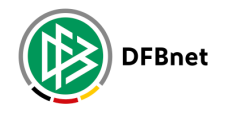

# **Auswertung von Kontaktdaten**

Für den Manager

#### **Auswertung im Falle eines Infektionsgeschehens**

Die Infektionsschutzverordnung sieht vor, dass die Daten zu einer Veranstaltung auf entsprechende Anforderung an die zuständigen Behörden weitergeleitet werden müssen. Ein Vereinsmitarbeiter, der für die Anwendung als *Manager* berechtigt ist, kann diese Auswertung in der DFBnet-App erstellen und zur Weiterleitung herunterladen.

*Hinweis: Da die Anwendung komplett in der DFBnet-App zur Verfügung gestellt wird, muss der Manager die App nutzen.*

#### **1. Die Anwendung öffnen**

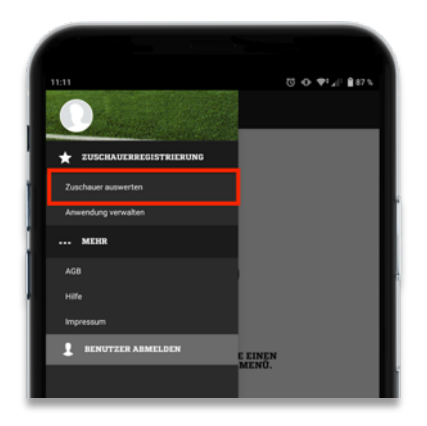

Tippen Sie im Menü Ihrer DFBnet-App unter "Zuschauerregistrierung" auf "Zuschauer auswerten". Es wird die Datumsauswahl geladen.

#### **2. Datum auswählen**

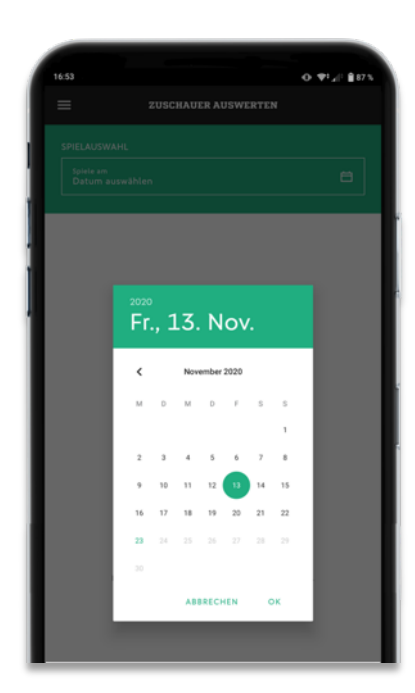

Wählen Sie das Datum der betreffenden Veranstaltung aus. In der folgenden Liste werden alle Spiele und Termine des gewählten Tags angezeigt, für die eine Auswertung erstellt werden kann.

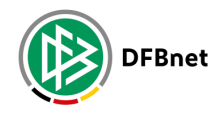

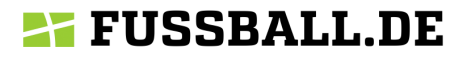

#### **3. Termin auswählen**

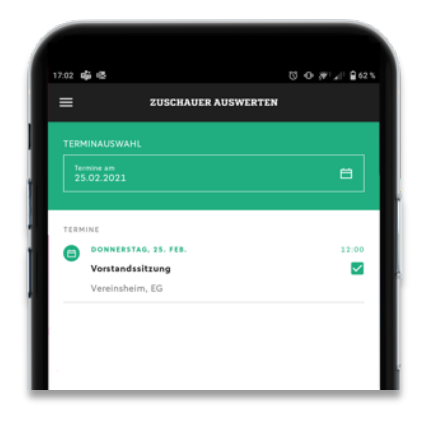

Tippen Sie auf die Veranstaltungen, für das Sie eine Auswertung erstellen müssen.

Wenn Sie mehrere Veranstaltungen auswählen, werden diese in einer Auswertung zusammengefasst.

## **4. Report generieren**

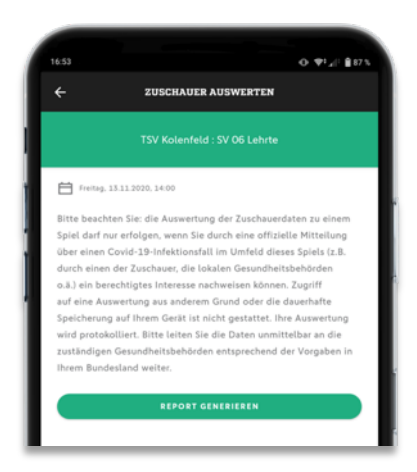

Wenn Sie eine oder mehrere Veranstaltungen ausgewählt haben, wird die Auswertung geladen. Um eine Auswertung zu erstellen, tippen Sie auf "Report generieren".

Die Auswertung wird als PDF erzeugt und zum Download angeboten. Um die Daten verordnungsgemäß weiterzuleiten, speichern Sie das PDF auf Ihrem Gerät. Je nach Smartphone können Sie das PDF auch direkt an eine E-Mail anhängen.

Es werden nur die Daten ausgewertet, die die Corona-Schutzverordnung in Ihrem Bundesland vorschreibt.

*Hinweis: die Auswertung darf nur erstellt werden, wenn Sie bestätigen, dass eine entsprechende behördliche Anforderung vorliegt und Sie dadurch berechtigt sind, die Besucher-Daten abzurufen und weiterzuleiten. Alle Auswertungen werden protokolliert.*

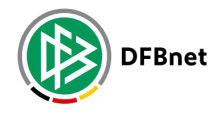

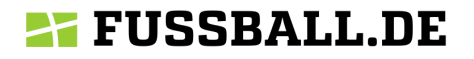

## **DIE FUSSBALL.DE FANCARD DIGITALE ZUSCHAUER-REGISTRIERUNG FÜR VEREINE**

Ein Produkt der DFB GmbH

Otto-Fleck-Schneise 6 60528 Frankfurt/Main

Telefon: +49 (0) / 69 6788-0